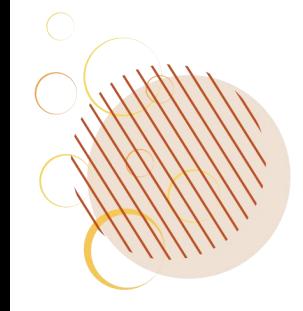

# 投标单位操作手册

- l 电脑配置及系统要求:
- 1) 电脑操作系统: Windows 7及以上版本
- 2) 网页浏览器: IE 11浏览器或Edge浏览器

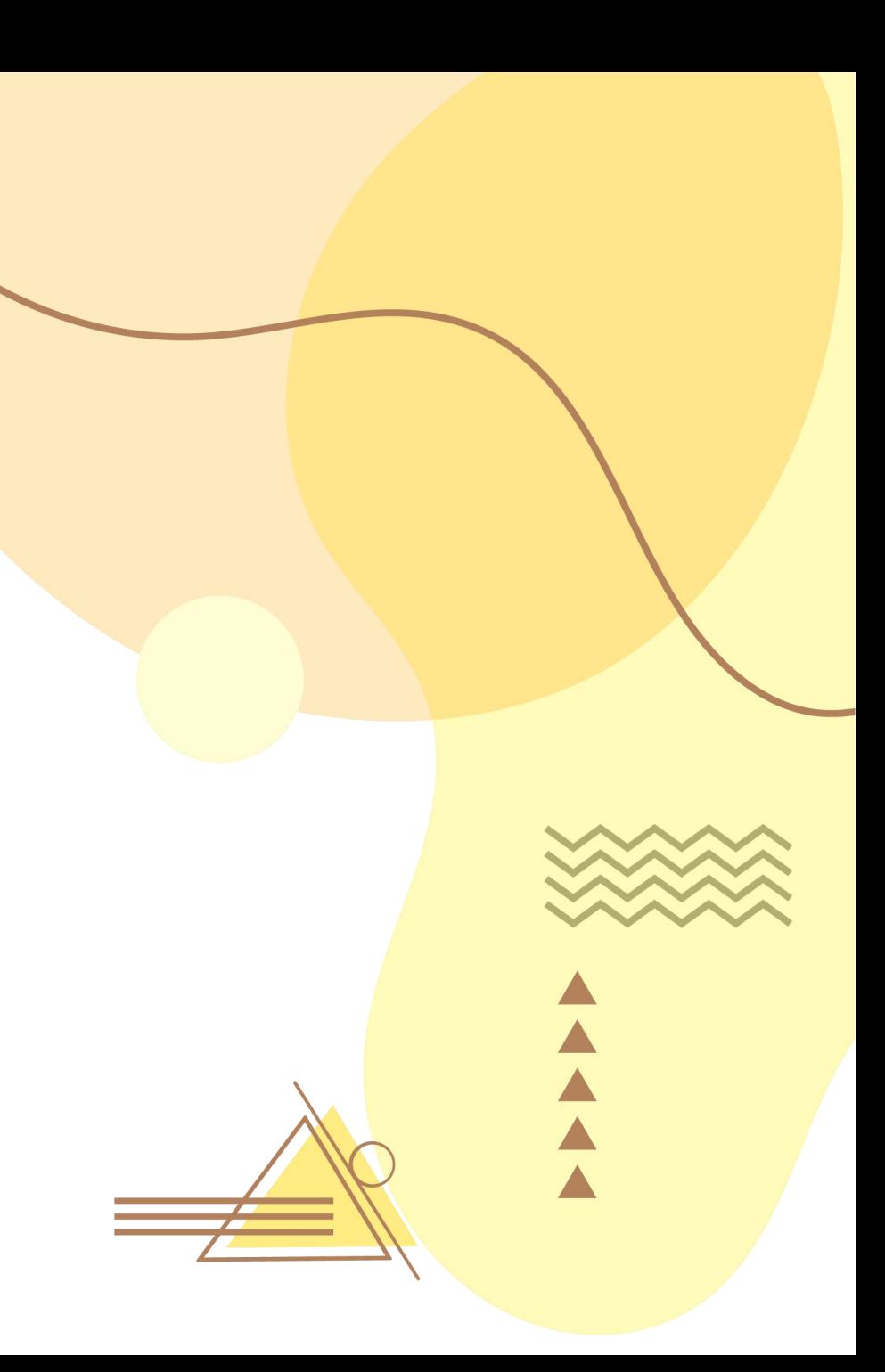

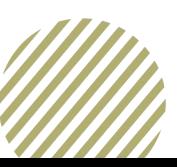

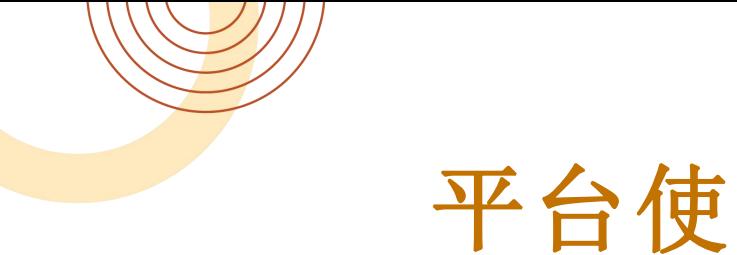

#### 平台使用

- 一. 登陆山西新点招投标交易平台(www.sxxindian.com), 下载安装投标文件制作软件。
- 位置:
- 一. 首页--下载中心--山西新点投标文件制作软件——新点驱动V1.8
- 二. 返回首页点击会员登录, 登陆界面后先选择"用户名登录", 点击"免费注册", 注册账号后, 再点击"证书Key 登陆", 讲行CA一致性匹配(请勿颠倒顺序, 否则之后无法用户名登录)。
- 凭CA密码登陆系统; 如单位信息未入库, 提供用户类型供主体单位自行选择, 选择完毕后点击登陆, 选好对应 的单位类型之后,点击进入系统即可完成单位的注册入库及CA锁的匹配操作。(需填写两次设备的用户口令, 都需填写):
- 一. 如单位信息已入库,用户可直接点击进入系统,选好对应的单位类型之后,点击进入系统即可完成单位的CA锁 的匹配操作。(需填写两次设备的用户口令,都需填写);
- 二. 首次注册平台需完善: 基本信息、职业人员信息, 完善后直接点击到审核通过即可查看项目信息进行报名(非 人工审核)

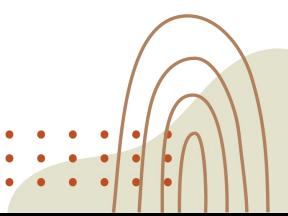

### 注:下载山西新点投标制作软件和**CA**驱动

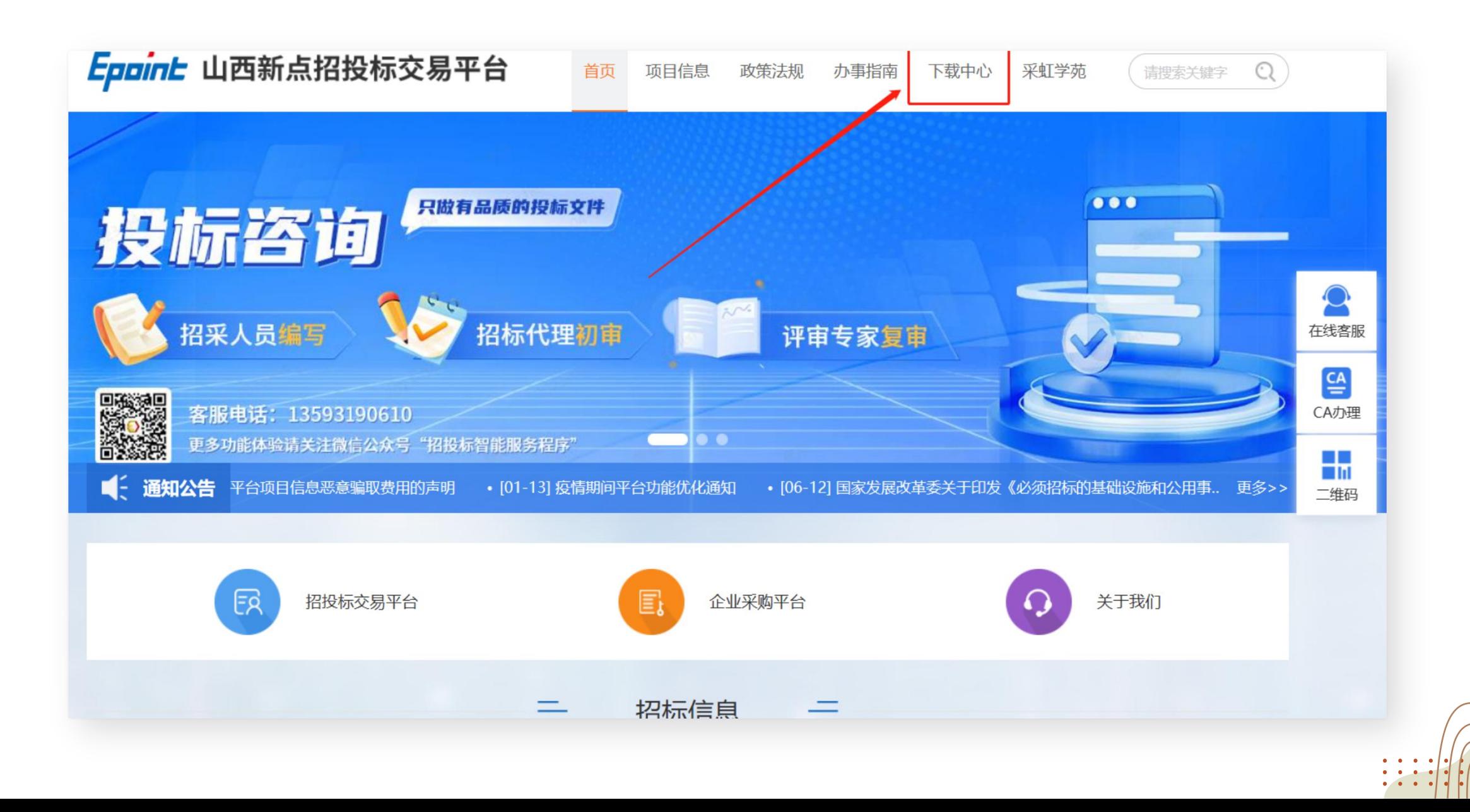

### 下载此处,参与投标制作投标文件所需

![](_page_3_Figure_1.jpeg)

![](_page_4_Picture_0.jpeg)

![](_page_4_Figure_1.jpeg)

![](_page_5_Figure_0.jpeg)

![](_page_6_Figure_0.jpeg)

■ 山西新点招投标交易平台 ■ 百度一下

![](_page_6_Figure_1.jpeg)

**The State** 

![](_page_7_Figure_0.jpeg)

![](_page_8_Figure_0.jpeg)

T.

![](_page_8_Figure_1.jpeg)

 $\mathcal{L}_{\mathcal{A}}$ 

#### 山西新点电子招投标交易平台网上注册

![](_page_9_Figure_1.jpeg)

![](_page_10_Picture_0.jpeg)

#### 山西新点招投标交易平台 2 百度一下

![](_page_10_Figure_2.jpeg)

![](_page_10_Picture_3.jpeg)

![](_page_11_Figure_0.jpeg)

 $\bullet$   $\bullet$  $\bullet \qquad \bullet \qquad \bullet$  $\bullet \qquad \bullet \qquad \bullet$ 

![](_page_12_Picture_3.jpeg)

![](_page_13_Picture_0.jpeg)

![](_page_13_Picture_1.jpeg)

### 提交信息后一直点击到系统自动审核成功

![](_page_14_Figure_1.jpeg)

![](_page_15_Figure_0.jpeg)

## 此处信息关联项目信息

![](_page_16_Picture_4.jpeg)

![](_page_17_Picture_0.jpeg)

#### 完善好信息后就可以进行参与了,投标单位(交易乙方)点击

![](_page_17_Picture_9.jpeg)

 $\left| \begin{array}{c} \cdot \cdot \cdot \cdot \\ \cdot \cdot \cdot \end{array} \right|$ 

![](_page_18_Picture_0.jpeg)

#### 搜索出来要参与的项目,编号和名称同时只能使用一项搜索,点击操作

![](_page_18_Picture_6.jpeg)

#### 职业人员如果没有编号,编号栏写**"**无**"**

![](_page_19_Picture_8.jpeg)

![](_page_20_Picture_0.jpeg)

#### 可等待,或者直接联系代理公司告知对方进行审核操作

![](_page_20_Picture_2.jpeg)

![](_page_21_Picture_0.jpeg)

#### 西新点 电子招投标交易平台 交易乙方

新点企2, 欢迎您!

![](_page_21_Figure_3.jpeg)

 $\begin{array}{cccccccccc} \bullet & \bullet & \bullet & \bullet & \bullet & \bullet \end{array}$ 

## 勾选标段后,点确认支付

![](_page_22_Picture_5.jpeg)

#### 选择中金微信或者中金支付宝扫码支付。因有第三方收款平台,所以扫 码支付后刷新且静待3~5分钟,显示支付成功后就可下载文件了。

![](_page_23_Picture_19.jpeg)

 $\bullet$   $\bullet$   $\bullet$   $\bullet$ 

![](_page_24_Picture_0.jpeg)

![](_page_24_Figure_1.jpeg)

![](_page_25_Picture_2.jpeg)

![](_page_26_Picture_0.jpeg)

![](_page_27_Picture_0.jpeg)

![](_page_28_Figure_0.jpeg)

![](_page_29_Figure_0.jpeg)

![](_page_30_Figure_0.jpeg)

![](_page_31_Figure_0.jpeg)

![](_page_32_Picture_2.jpeg)

![](_page_33_Figure_0.jpeg)

 $\bullet$  .  $\bullet$  .  $\bullet \qquad \bullet \qquad \bullet \qquad \bullet$  $\begin{array}{ccccccccccccc} \bullet & \bullet & \bullet & \bullet & \bullet & \bullet \end{array}$ 

![](_page_34_Picture_0.jpeg)

 $\left| \begin{array}{c} \cdot & \cdot & \cdot \\ \cdot & \cdot & \cdot \end{array} \right|$ 

 $\bullet$ 

![](_page_35_Picture_0.jpeg)

![](_page_36_Picture_0.jpeg)

![](_page_36_Picture_6.jpeg)

#### 此时必须企业**CA**登录系统

![](_page_37_Figure_1.jpeg)

![](_page_38_Picture_0.jpeg)

![](_page_38_Picture_9.jpeg)

![](_page_38_Picture_2.jpeg)

 $\begin{array}{ccccccccc}\n\bullet & \bullet & \bullet & \bullet & \bullet & \bullet & \bullet\n\end{array}$ 

#### 传投标文件 招标项目名称: 本程测试0410 标段(包)编号: A140000000700026000 ioo. 右限八司 招标人 招标代理: 2008年11月 招标方式: ハー 招标类别: 开标时间:  $\rightarrow$ nn $\leftrightarrow$ 标御间: 20 the company of the company of 02 上传操作 【文件未递交】 上传投标立件 上传桌面加密文件 ★ 请点击按钮上传投标文件,可以在投标截止时间前, 修改或撤 模拟解密 回投标文件! ★ 如果要重新上传投标文件, 必须将上次上传的投标文件撤回才  $0<sub>K</sub>$  $80*$  $0.5<sub>k</sub>$ 可重新上传!

![](_page_39_Picture_1.jpeg)

## 导出**PDF**格式文件:

![](_page_40_Figure_1.jpeg)

 $\cdots$ 

## 导出**PDF**格式文件:

![](_page_41_Figure_1.jpeg)

 $\bullet$   $\bullet$   $\bullet$ 

## 开具手续费发票:

![](_page_42_Picture_4.jpeg)

### 搜索出已经开完标的项目

![](_page_43_Figure_1.jpeg)

## 开具手续费发票:

![](_page_44_Picture_4.jpeg)

#### 平台费发票请在公众号对话框里输入"人工",进行登记。

![](_page_45_Figure_1.jpeg)

 $\bullet \qquad \bullet \qquad \bullet$ 

# 平台客服联系方式如图,在线客服 平台费发票开具请关注公众号,对<br>直接扫码即可对话 话框内回复"人工"

![](_page_46_Picture_1.jpeg)

![](_page_46_Picture_3.jpeg)